# Adobe 學生版序號申請操作手冊

文件版本:v1.0 2014/5/20

1. 連結網址:www.adobe.com/go/eduverify\_ap,點選 Adobe Customer Support Portal (如 下圖內紅框所示)

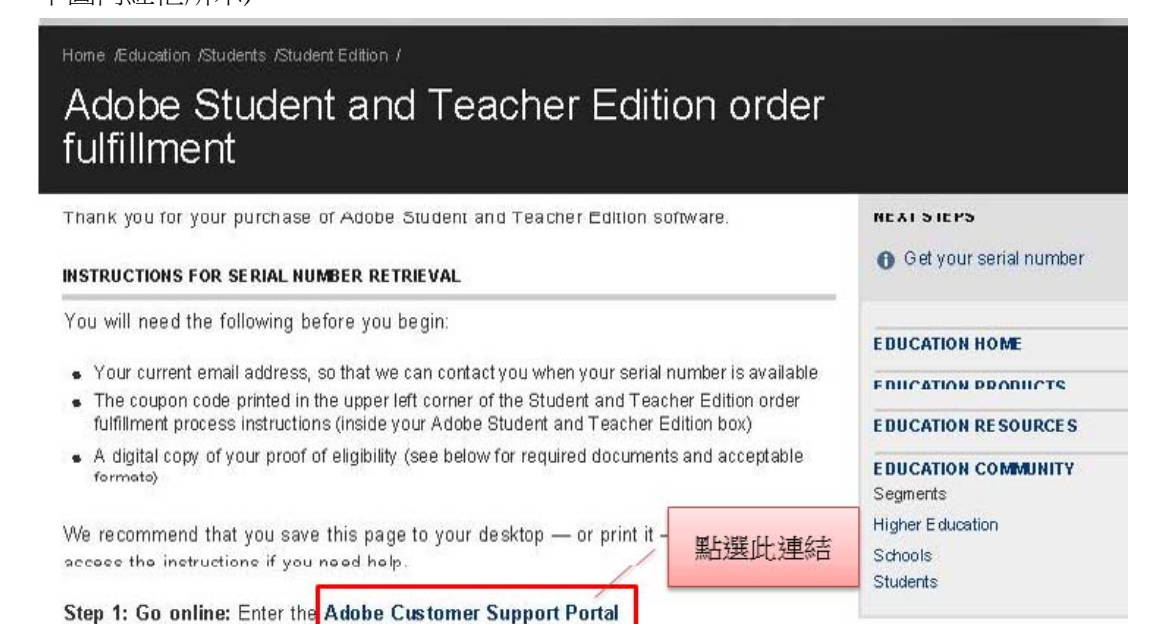

Step 2: Create an Adobe ID: Log in to the portal using your Adobe ID. If you do not have an Adobe ID, please create one. You will need this ID to retrieve your serial number online and to submit any future support questions.

Step 3: Provide your eligibility information: Fill out the online Student and Teacher Edition order fulfillment form

Step 4: Upload your proof of eligibility: Attach a digital copy of your proof of eligibility and submit your customer service case.

Step 5: Get your serial number: You will receive an email from Adobe within two business days. This email will contain your serial number in an attached PDF. You may also retrieve your serial number by logging into the Adobe Customer Support Portal with your Adobe ID and opening the customer service case that you created when you submitted your proof of eligibility.

2. 進入下列網址,登入帳戶或新增帳戶。

http://www.adobe.com/go/ste\_edu\_verify\_retail\_uk

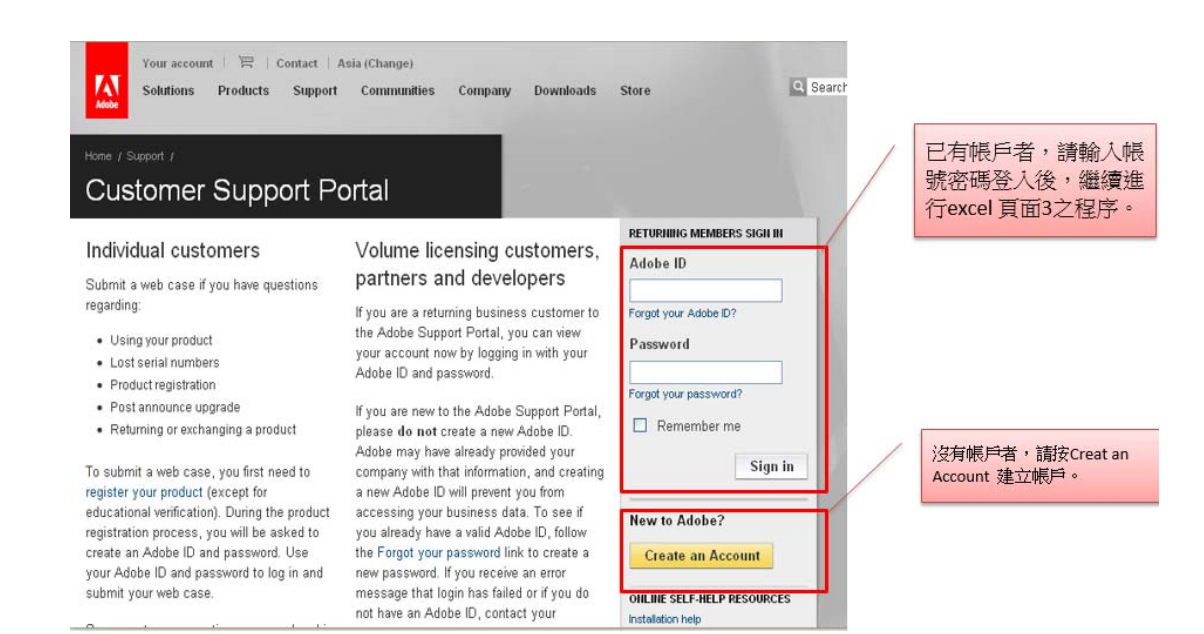

3. 建立新帳戶示意圖:

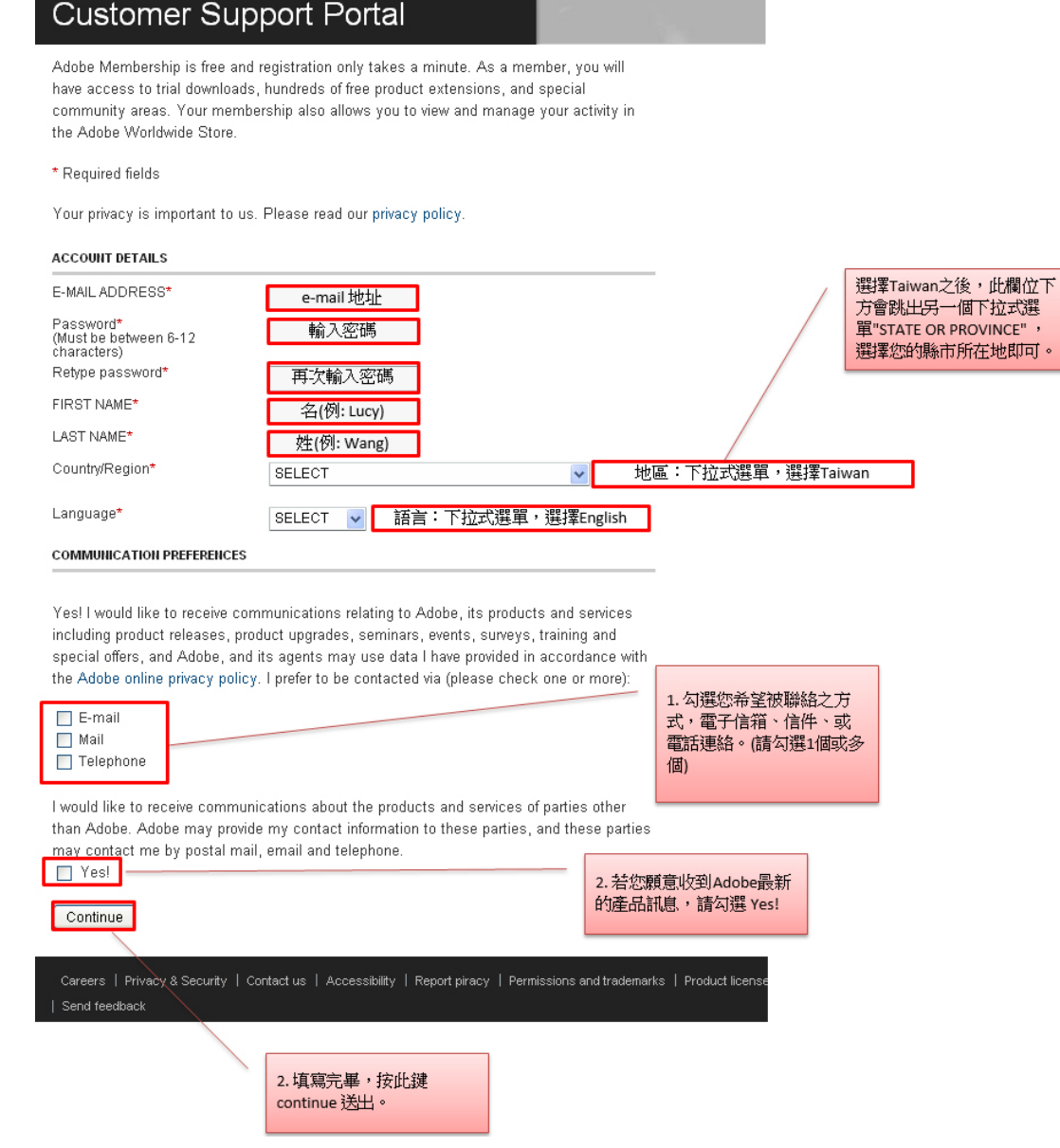

4. 連結網址: http://www.adobe.com/go/ste\_edu\_verify\_retail\_uk,登入您的 Adobe 帳號與 密碼

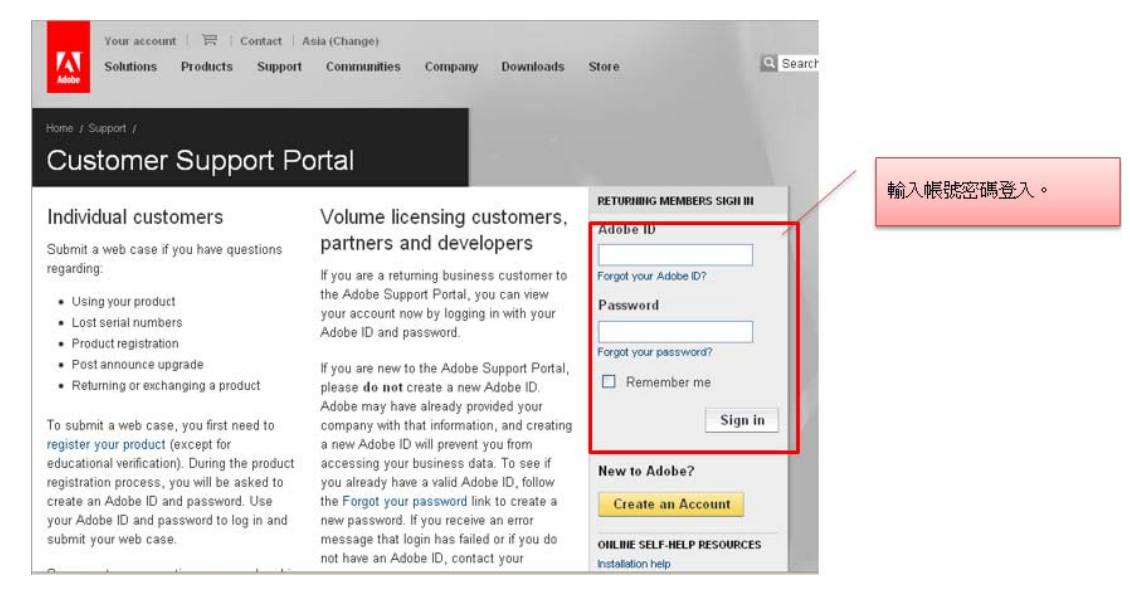

5. 登入後進入申請頁面。注意:以下欄位請以英文填寫

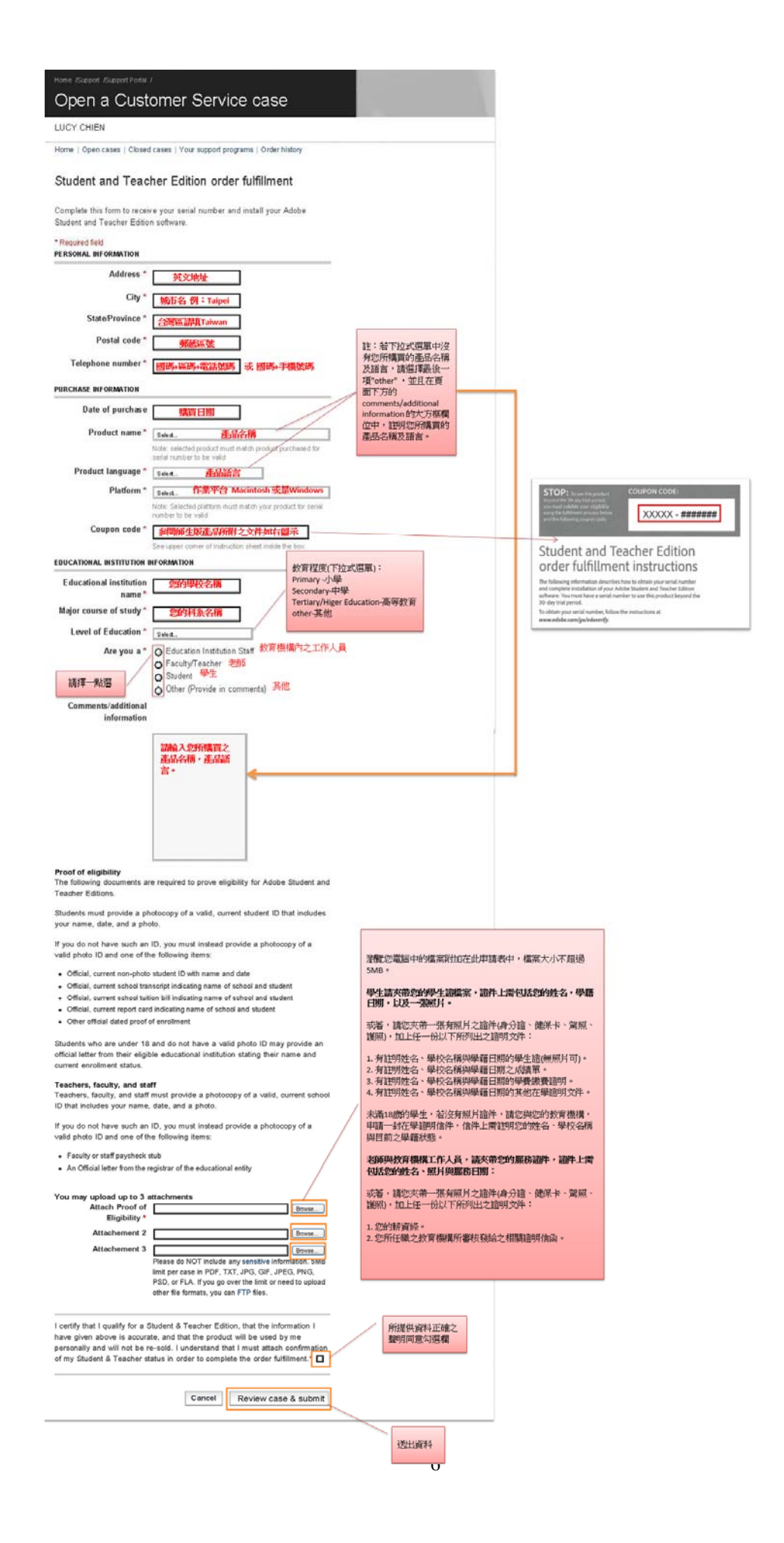

6. "資料送出後,二個工作天內,您會收到由 Adobe 所發出之信件,該信件會附加一個 PDF 檔, PDF 檔內有您的序號, 收到序號後,您即可安裝軟體。若往後您忘記序號, 您可登入 Adobe 客服中心的網頁,查詢您的序號。 Adobe 客服中心電話:0800 666 536 e-mail: apac-custserv@adobe.com \ apac-custserv@adobesupport.com